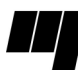

# Modèle de rapport technique ÉTS Guide d'utilisation

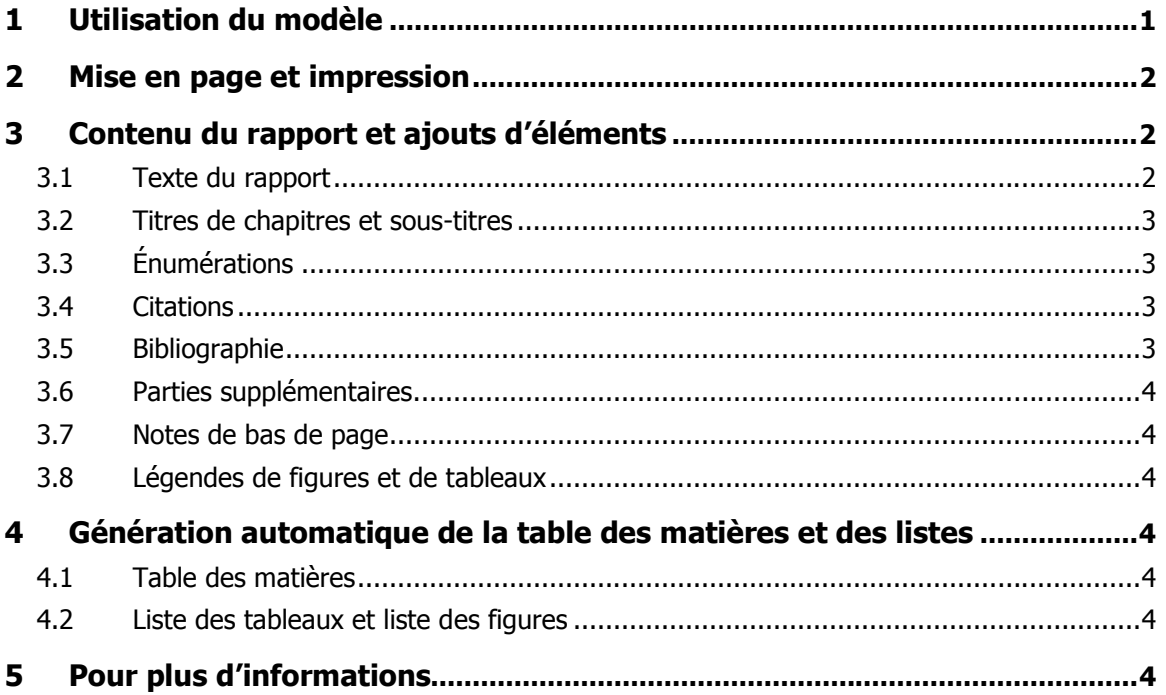

# 1 Utilisation du modèle

Afin de faciliter le respect des règles de présentation d'un rapport technique de l'ÉTS, un modèle (« feuille de style ») a été créé pour une utilisation sous Word. Il permet de saisir son texte sans avoir à se préoccuper de la mise en forme.

Le modèle est disponible pour téléchargement sur le serveur Web de la bibliothèque :

- Version française : http://bibliotheque.etsmtl.ca/modeles/Modele\_fr.dot.
- Version anglaise : http://bibliotheque.etsmtl.ca/modeles/Modele\_ang.dot.

Copiez-le sur votre poste de travail dans le dossier des modèles de documents.<sup>1</sup>

- Windows NT : C:\WINNT\Profiles\nom\_usager\Données d'applications\Microsoft\Modèles
- **Windows 2000/XP:** C:\Documents and Settings\nom\_usager\Données d'applications\Microsoft\Modèles

 1 Il est parfois requis de cocher l'option « Afficher les fichiers et dossiers cachés » du gestionnaire de fichiers (« Outils/ Options des dossiers.../Affichage/Fichiers et dossiers cachés ») pour pouvoir accéder au dossier « modèles ».

Pour débuter, ouvrez le modèle depuis Word avec la commande « Fichier/Nouveau... ». Les différentes parties du rapport sont déjà identifiées. À l'exception de la première page, les éléments de texte à insérer sont signalés par une trame grise. Il suffit de placer votre curseur sur un élément (ex. : [TAPEZ VOTRE PRÉNOM]) pour saisir l'information demandée. Si l'intitulé n'est pas remplacé lors de la saisie, cochez l'option « La frappe remplace la sélection » dans le menu « Outils/Options…/Édition ».

## 2 Mise en page et impression

Avec le modèle, vous n'avez pas à vous soucier de la mise en page de votre rapport. Les marges, les interlignes, la justification du texte, la grosseur des caractères, etc. sont pris en compte et respectent l'essentiel des règles de mise en forme du guide de rédaction du Décanat des études supérieures et de la recherche<sup>2</sup>.

Les styles à utiliser sont disponibles dans le menu « Rapport technique ÉTS » qui apparaît à l'écran, tel qu'illustré ci-contre.

À noter que votre rapport doit être imprimé recto seulement, à l'exception d'un document de plus de 50 pages qui peut être imprimé recto-verso.

# 3 Contenu du rapport et ajouts d'éléments

Le menu de styles « Rapport technique ÉTS » permet d'insérer vos éléments et de leur appliquer le bon style. Il permet aussi d'ajouter des parties (chapitres, sections, etc.) à votre rapport technique.

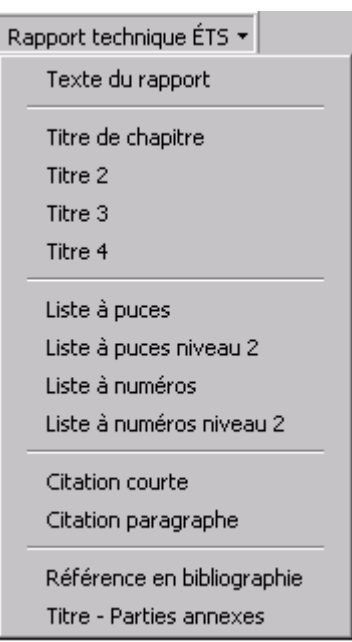

Certains items tels que les notes de bas de page et les légendes des figures doivent être ajoutées à partir des fonctions de la barre de menus standard de Word. Ils ne figurent donc pas dans ce menu. La marche à suivre est indiquée plus loin.

## 3.1 Texte du rapport

Le style « Texte du rapport » est appliqué par défaut et délimite les paragraphes du corps du texte. Il place un interligne et demi entre les lignes. La police de caractères est Times New Roman 12 points.

N.B. : Il est nécessaire de réactiver ce style pour un nouveau paragraphe après l'ajout d'une liste à puces ou à numéros, ou encore d'une citation.

l  $2 \times$  Guide de rédaction pour une thèse, un mémoire ou un projet » (http://www.etsmtl.ca/rech/site/guideredac.pdf).

#### 3.2 Titres de chapitres et sous-titres

Utilisez le style « **Titre de chapitre** » pour ajouter d'autres chapitres aux deux dont les emplacements sont déjà considérés dans le modèle. Les styles « Titre 2 », « Titre 3 » et « Titre 4 » permettent de diviser un chapitre en sections et sous-sections.

Hiérarchie : 1 Titre de chapitre

1.1 Titre 2 (deuxième niveau)

1.1.1 Titre 3 (troisième niveau)

1.1.1.1 Titre 4 (quatrième niveau)

## 3.3 Énumérations

Utilisez les styles « Liste à puces » et « Liste à numéros ».

« Liste à puces niveau 2 » et « Liste à numéros niveau 2 » sont prévus pour des sous-listes à inclure dans une liste.

#### 3.4 Citations

Le style « **Citation courte** » sert à marquer *a posteriori* les citations de moins de trois lignes incluses à l'intérieur d'un paragraphe. Il est important d'écrire au préalable les mots de la citation avant d'appliquer le style « Citation courte ».

N.B. : Si vous appliquez ce style par erreur, sélectionnez les mots touchés et appliquez le style « Police par défaut » du menu de style standard.

« Citation paragraphe » sert à délimiter les citations de plus de trois lignes. Le texte de la citation, détaché du texte principal, sera alors centré avec un interligne simple et des marges à gauche et à droite.

Ne pas oublier les guillemets de vos citations : « français », "english".

## 3.5 Bibliographie

Le style « Référence en bibliographie » permet de délimiter chaque référence de votre bibliographie. Tapez Entrée/Enter une seule fois entre chaque référence.

Les références doivent être listées en ordre alphabétique du nom des auteurs ou par ordre de numéro d'appel. Le format bibliographique APA 5th est recommandé :

- De Garmo, E.P., Sullivan, W.G., & Bontadelli, J.A. (1989). *Engineering Economy* (8e éd.). New York : MacMillan.
- Morcous G., Rivard H., & Hanna A.M. (2002). Case-based reasoning system for modeling infrastructure deterioration. Journal of Computing in Civil Engineering, 16(2), 102-114.

#### 3.6 Parties supplémentaires

Utilisez le style « Titre – Parties annexes » pour ajouter une section additionnelle à votre rapport technique, tel qu'un glossaire ou un index.

#### 3.7 Notes de bas de page

- 1. Positionnez le curseur à l'endroit de l'appel de note ;
- 2. Sélectionnez « Insertion/Note de bas de page... » ;
- 3. Cliquez sur « OK », puis écrivez la note.

#### 3.8 Légendes de figures et de tableaux

La légende d'une figure doit être placée sous celle-ci et numérotée en chiffres arabes. Celle d'un tableau doit être placée au-dessus et numérotée en chiffres romains.

- 1. Positionnez le curseur à l'endroit où la légende doit apparaître ;
- 2. Dans le menu « Insertion/Légende... », choisissez à l'option « Intitulé » l'item qui correspond à votre élément (figure ou tableau). S'il n'est pas disponible, créez-le avec le bouton « Nouvel Intitulé... » ;
- 3. Modifiez au besoin le format de la numérotation avec le bouton « Numérotation... » ;
- 4. Cliquez sur « OK », puis écrivez la légende.

#### 4 Génération automatique de la table des matières et des listes

#### 4.1 Table des matières

Pour générer automatiquement la table des matières (ou la mettre à jour), cliquez avec le bouton droit de la souris sur la trame grise de la table des matières, choisir « Mettre à jour les champs » puis « Mettre à jour toute la table ».

#### 4.2 Liste des tableaux et liste des figures

Créez (ou mettez à jour) vos listes en cliquant avec le bouton droit de la souris dans les zones identifiées par la mention « Erreur ! Aucune entrée de table d'illustration n'a été trouvée. » aux sections « Liste des tableaux » et « Liste des figures », puis choisissez « Mettre à jour les champs » et « Mettre à jour toute la table ».

N.B. : Ces listes sont optionnelles s'il y a moins de cinq tableaux et figures.

## 5 Pour plus d'informations

Pour obtenir de plus amples informations sur l'utilisation du modèle de rapport technique ÉTS, ou pour formuler des suggestions d'amélioration ou des commentaires, veuillez contacter Edith Healy au Service de la bibliothèque, au téléphone (396-8800, poste 7583) ou par courriel : edith.healy@etsmtl.ca.